# Manylion y cofnod

Pan ddewiswch weld cofnod, bydd manylion y cais yn ymddangos ar ben uchaf y dudalen, gyda rhagor o dabiau isod yn cynnwys yr holl wybodaeth berthnasol ynghylch y cais. Mae'r tabiau canlynol i'w gweld yn y cofnodion cynllunio:

• **Manylion** - yn dangos gwybodaeth allweddol am y cofnod

• **Sylwadau** - yn dangos unrhyw sylwadau sydd wedi eu gwneud am yr achos ac yn caniatáu i ddefnyddwyr cofrestredig wneud eu sylwadau eu hunain

- **Cyfyngiadau** yn rhestru unrhyw gyfyngiadau sydd wedi eu gosod ar yr achos
- **Dogfennau** yn dangos rhestr o ddogfennau sy'n berthnasol i'r achos
- **Achosion Perthnasol** yn dangos rhestr o eitemau sy'n berthnasol i'r cofnod presennol
- **Map -** yn dangos eiddo'r achos gan ddefnyddio gwedd map.

## Manylion

Mae'r tab Manylion yn dangos gwybodaeth allweddol am y cofnod.

#### 1 Cliciwch ar y tab **Manylion**.

#### Cynllunio - Crynodeb o'r cais

Help gyda'r dudalen hon

 $\bigoplus$  Olrhain

Argraffu

16/0644 | LISTED BUILDING CONSENT FOR INTERNAL ALTERATIONS TO BASEMENT, GROUND, FIRST AND SECOND FLOORS, NEW FIRST FLOOR WINDOWS IN ARCADE ELEVATION AND REPLACEMENT OF EXISTING ENTRANCE DOOR IN FRONT ELEVATION WITH WINDOW | Land And Buildings Encompassing 11 High **Street Newport** 

+ Yn ôl i'r canlyniadau chwilio

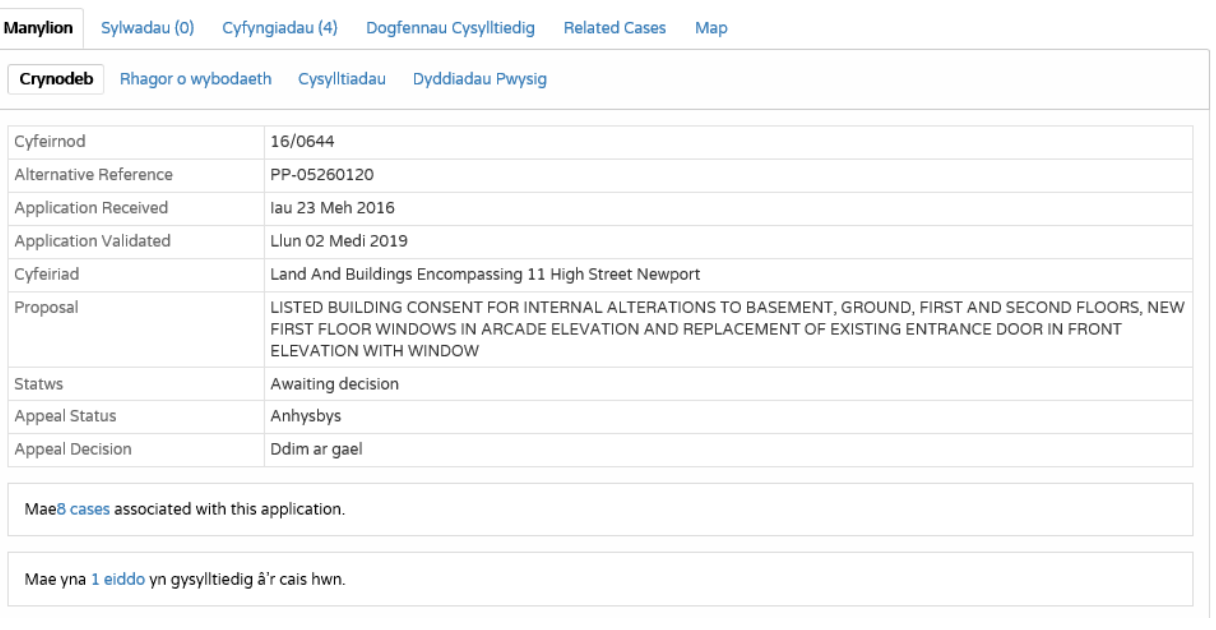

2 Mae manylion y cofnod wedi eu rhannu mewn tabiau i bedair adran. Cliciwch ar y tab perthnasol i ddangos y manylion hyn.

• **Crynodeb** - yn dangos y wybodaeth sylfaenol sy'n berthnasol i'r cofnod. Mae'r crynodeb hefyd yn nodi nifer y dogfennau, yr achosion a'r eiddo sydd wedi'u hychwanegu at y cofnod hwn. Cliciwch ar un o'r rhain i'w gweld.

• **Gwybodaeth Ychwanegol** – yn dangos gwybodaeth ychwanegol am y cais nad oedd wedi ei chynnwys yn y crynodeb.

• **Cysylltiadau** - yn dangos rhestr o gysylltiadau sy'n berthnasol i'r achos hwn. Mae nifer y cysylltiadau i'w gweld ar y tab.

• **Dyddiadau pwysig** - yn dangos y dyddiadau pan gynhelir digwyddiadau pwysig yn ystod oes yr achos o'r cyflwyniad cychwynnol hyd at y penderfyniad. Os yw'r achos yn dal i fynd rhagddo, gall rhai o'r rhain fod yn wag.

## Sylwadau

Mae'r tab Sylwadau yn dangos unrhyw sylwadau sydd wedi'u gwneud am yr achos hwn gan aelodau o'r cyhoedd neu aelodau o grwpiau ymgynghoreion swyddogol. Dangosir nifer y sylwadau ar y tab.

Os yw'r achos ar agor ar gyfer sylwadau ar hyn o bryd, gall defnyddwyr cofrestredig ychwanegu eu sylwadau eu hunain.

### 1 Cliciwch ar y tab **Sylwadau**.

2 I weld y sylwadau a wnaed gan aelodau o'r cyhoedd, cliciwch ar y tab **Sylwadau Cyhoeddus**.

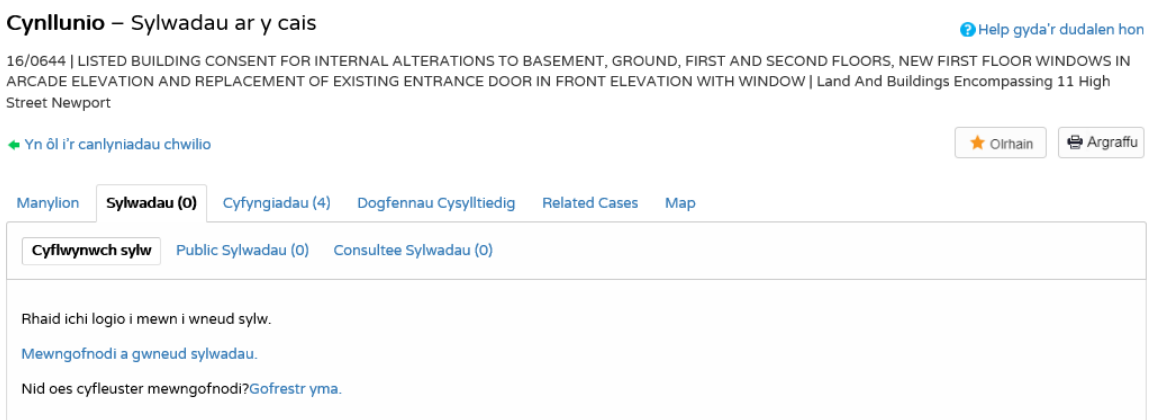

3 I weld pa gyrff ymgynghoreion sydd wedi gwneud sylwadau ar yr achos hwn, cliciwch ar y tab **Sylwadau Ymgynghorai**.

4 Gallwch ail-drefnu rhestr sylwadau yn ôl y dyddiad yr ychwanegwyd y sylw neu yn ôl enw'r sylwebwr. Dewiswch un o'r rhain oddi ar y gwymplen **Trefnu yn ôl**, yna cliciwch ar Ewch.

5 I newid cyfeiriad y rhestr, dewiswch Esgynnol neu Disgynnol o'r gwymplen **Cyfeiriad**, ac yna Ewch.

6 I newid nifer y canlyniadau a ddangosir, dewiswch o'r gwymplen **Canlyniadau fesul tudalen**, ac yna Ewch.

7 Os oes mwy o ganlyniadau nag sy'n ffitio ar un dudalen, llywiwch drwy glicio ar Nesaf neu Blaenorol, neu drwy glicio ar **Rhif Tudalen** yn uniongyrchol.

8 Bydd sylwadau yn dangos enw'r sylwebwr a'i farn ar yr achos (yn gwrthwynebu, o blaid neu niwtral). Mae cyfanswm y rhain i'w gweld ar frig y rhestr. Cliciwch ar enw'r sylwebwr i ddangos y sylw ei hun. Cliciwch arno eto i guddio'r sylw eto.

9 Cliciwch ar **Dangos Popeth** i weld yr holl sylwadau ar y dudalen. Cliciwch ar **Cuddio Popeth** i'w cuddio eto.

10 I weld yr holl sylwadau ar gyfer achos fel dogfennau cliciwch ar y botwm **Gweld Pob Sylw**.

## 11 Os ydych wedi mewngofnodi gallwch ychwanegu sylw am yr achos. Cliciwch ar **Gwneud Sylw**.

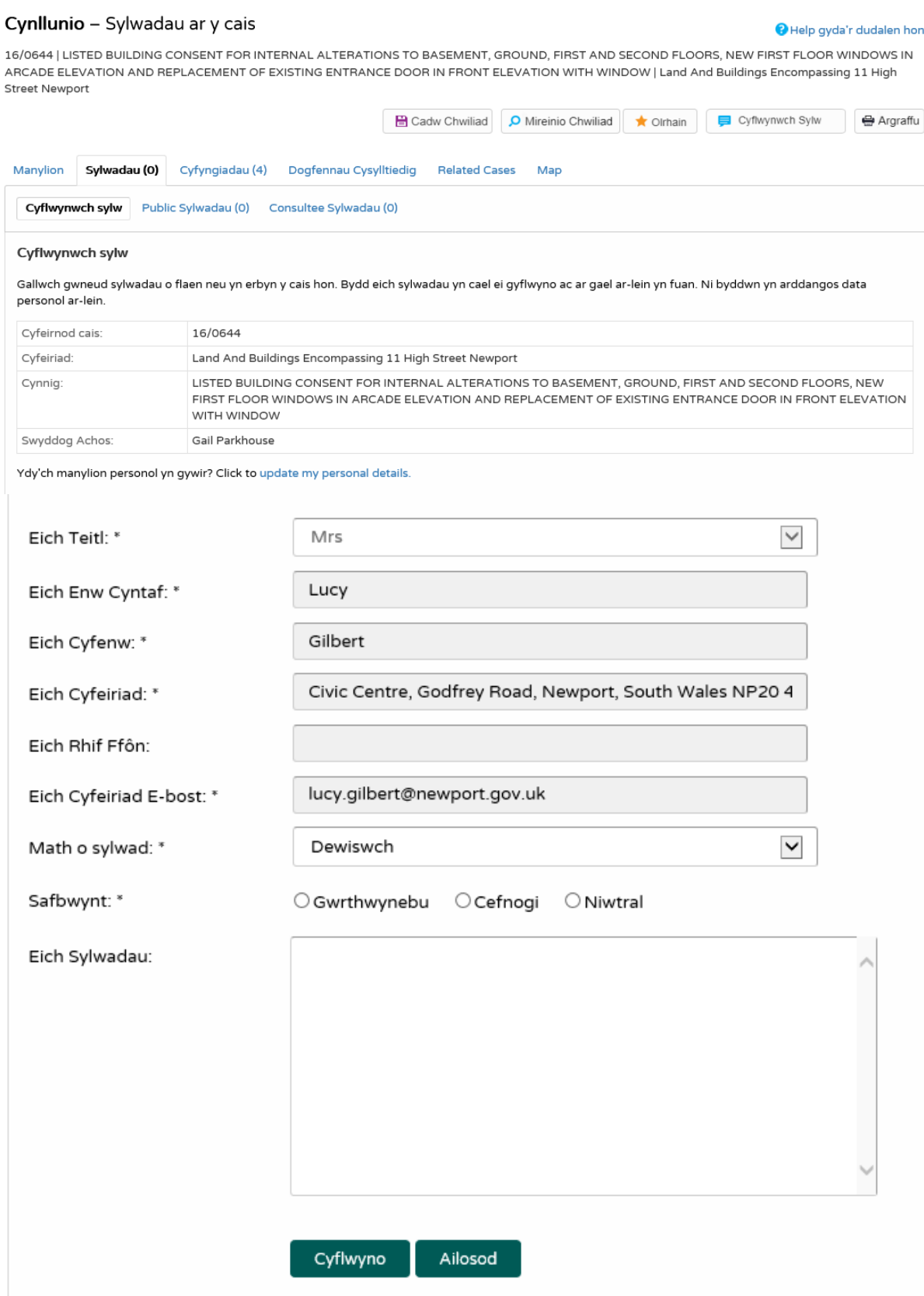

12 Caiff eich enw a'ch cyfeiriad eu hychwanegu'n awtomatig at y ffurflen. Os nad yw'r rhain yn gywir, cliciwch ar **Diweddaru fy Manylion Personol** a gwneud y newidiadau priodol.

13 Ychwanegwch eich manylion cyswllt sy'n weddill yn y blychau priodol.

14 Mae'r gwymplen **Math Sylwebwr** yn disgrifio'r math o bobl y gall fod angen iddynt wneud sylw am achos. Mae'r rhain yn cynnwys cynghorwyr, cymdogion i gyfeiriad y cais ac aelodau o'r cyhoedd. Dewiswch yr un sy'n berthnasol i chi.

15 Yn y blwch **Rheswm am y Sylw**, dewiswch un neu fwy o'r rhesymau a gynigiwyd am wneud eich sylw.

16 Rhowch fanylion eich sylw yn y blwch **Eich Sylwadau**.

17 Os ydych am dderbyn e-bost yn cadarnhau bod eich sylw wedi dod i law, cliciwch ar y **Anfonwch e-bost ataf yn cadarnhau fy sylwadau**.

18 Pan fyddwch wedi llenwi'r holl fanylion, cliciwch ar y botwm Cyflwyno. Bydd eich sylw yn ymddangos yn y dudalen Sylwadau Cyhoeddus ar gyfer yr achos hwn.

### Cyfyngiadau

1 Cliciwch ar y tab Cyfyngiadau i ddangos unrhyw gyfyngiadau sydd wedi cael eu gosod ar y cais hwn. Dangosir nifer y cyfyngiadau ar y tab.

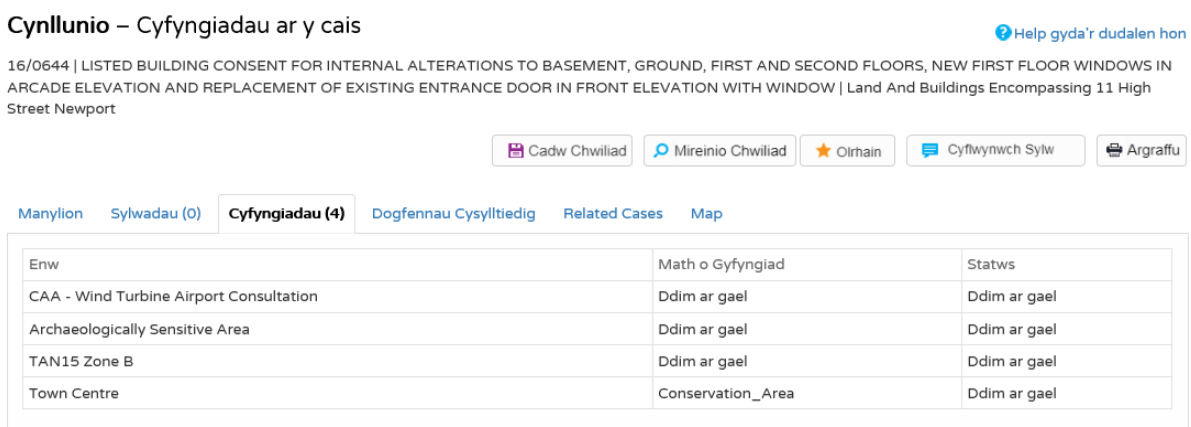

## Dogfennau

1 Cliciwch ar y tab Dogfennau i ddangos unrhyw ddogfennau sydd wedi'u hychwanegu at y cais hwn.

### Cynllunio - Dogfennau Cais Cynllunio

 $\sim$   $\sim$ 

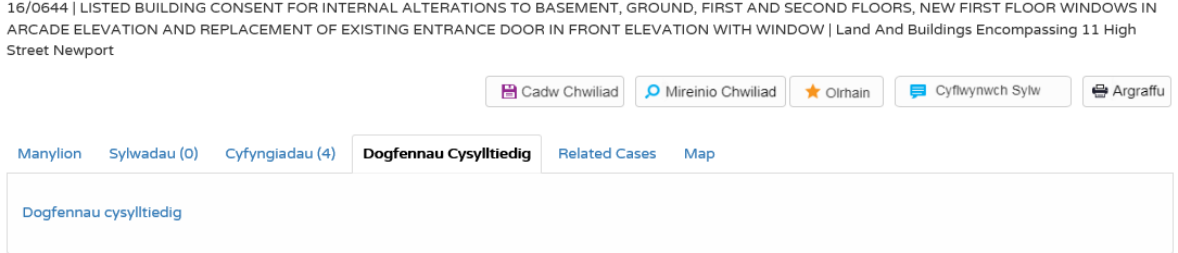

2 Os oes llawer o ddogfennau, gallwch hidlo'r rhestr. Dewiswch un o'r canlynol o'r rhestr Hidlo'n ôl:

- **Math o Ddogfen** dewiswch o'r gwymplen
- **Disgrifiad** rhowch ychydig o destun a all ymddangos mewn disgrifiad dogfen. Gwasgwch Hidlo.
- 3 Gallwch ail-drefnu'r rhestr yn ôl:
- Dyddiad Cyhoeddi
- Math y Ddogfen
- Disgrifiad.

Cliciwch ar y pennawd priodol i ail-drefnu'r rhestr.

4 I weld unrhyw un o'r dogfennau mewn ffenestr ar wahân, cliciwch ar **Gwedd**.

### Achosion cysylltiedig

Mae'r tab Achosion Cysylltiedig yn dangos yr achosion eraill sydd â chysylltiad â'r un cyfredol. Gall y rhain fod yn Geisiadau, Apeliadau neu Gamau Gorfodi eraill yn y modiwl Cynllunio neu achosion mewn modiwlau mynediad cyhoeddus eraill IDOX, os ydynt ar gael.

Rhestrir eiddo yr effeithir arnynt hefyd yn y tab Achosion Cysylltiedig. Dangosir cyfanswm nifer yr eitemau ar y tab.

1 cliciwch ar **Achosion Cysylltiedig** i weld crynodeb o wybodaeth ychwanegol sy'n gysylltiedig â'r cais.

#### Cynllunio - Eitemau sy'n gysylltiedig â Chais

Help gyda'r dudalen hon

16/0644 | LISTED BUILDING CONSENT FOR INTERNAL ALTERATIONS TO BASEMENT, GROUND, FIRST AND SECOND FLOORS, NEW FIRST FLOOR WINDOWS IN ARCADE ELEVATION AND REPLACEMENT OF EXISTING ENTRANCE DOOR IN FRONT ELEVATION WITH WINDOW | Land And Buildings Encompassing 11 High **Street Newport** 

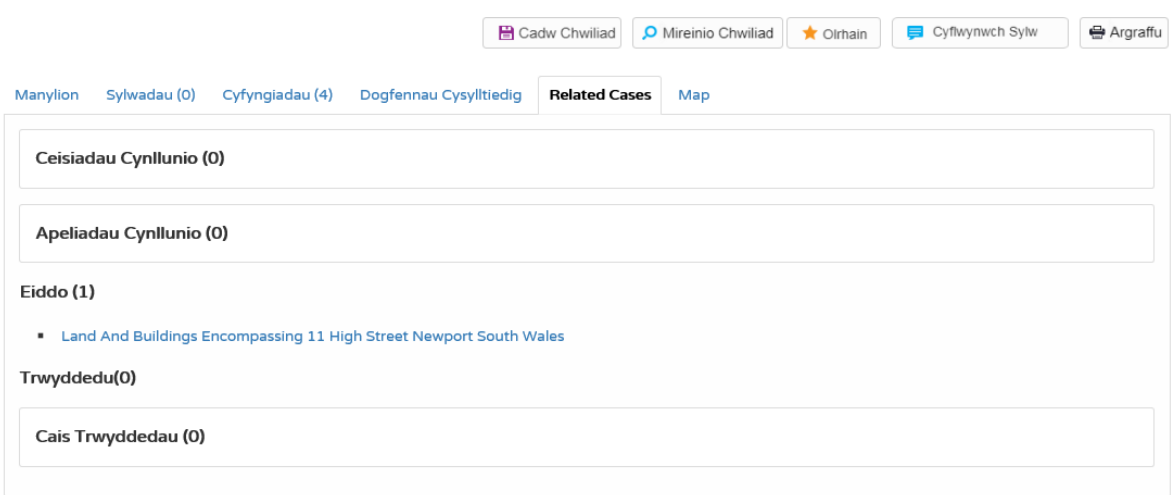

2 I weld unrhyw rai o'r eitemau a restrwyd, cliciwch ar ei theitl.

### Map

Mae'r tab Map yn dangos lleoliad eiddo'r achos ar y map rhyngweithiol.

### 1 cliciwch ar y tab **Map**.

#### Cynllunio - Map Cais

#### Help gyda'r dudalen hon

16/0644 | LISTED BUILDING CONSENT FOR INTERNAL ALTERATIONS TO BASEMENT, GROUND, FIRST AND SECOND FLOORS, NEW FIRST FLOOR WINDOWS IN ARCADE ELEVATION AND REPLACEMENT OF EXISTING ENTRANCE DOOR IN FRONT ELEVATION WITH WINDOW | Land And Buildings Encompassing 11 High Street Newport

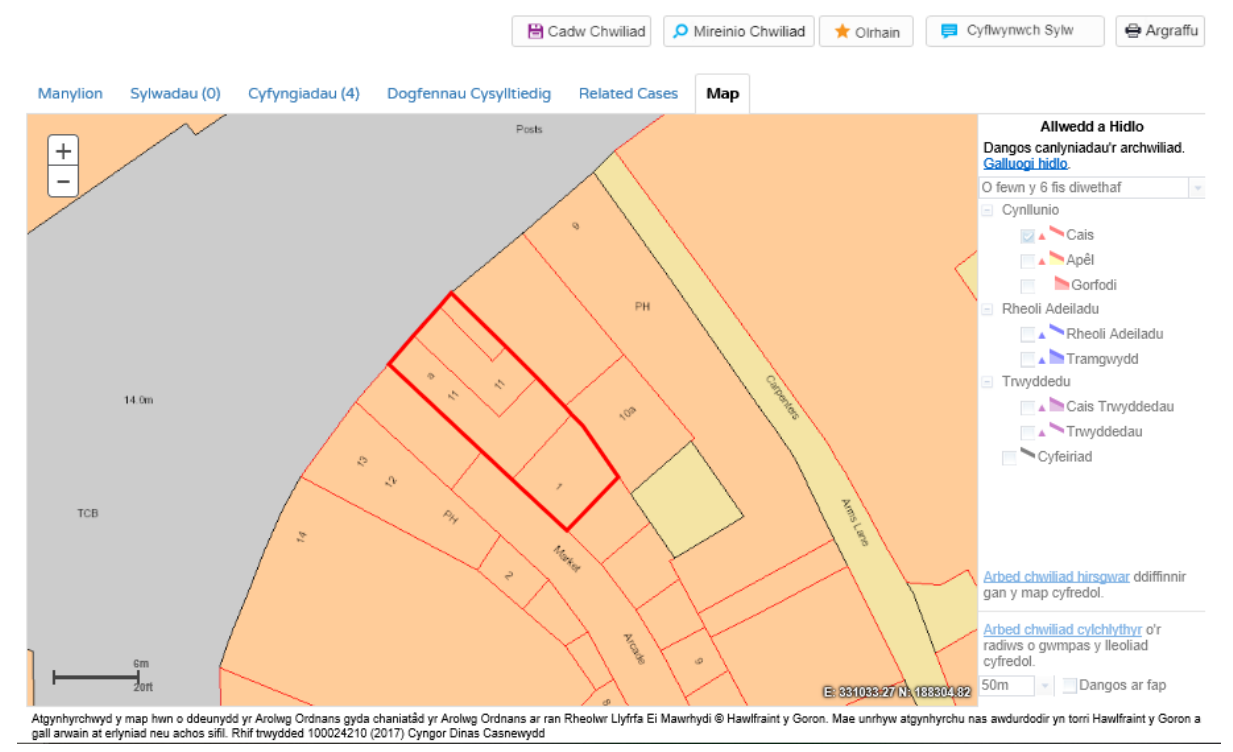

2 Mae'r map rhyngweithiol yn cynnwys nifer o offer i'ch helpu i weld ardal y cais (gweler "Chwiliad Map" ar dudalen 20 am fanylion).